## **Ministère de l'Education Nationale - Académie de Grenoble - Région Rhône-Alpes**

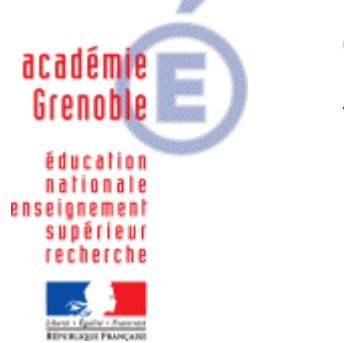

**C** entre **A** cadémique de **R** essources et de **M** aintenance **I** nformatique **E** quipements **P** édagogiques

Le 24/03/10

*Equipements - Assistance - Maintenance*

Code fichier : Installer\_chinois\_XP.doc

# INSTALLER la langue CHINOISE sous XP

#### **Préalables :**

- Installation prévue pour poste et clavier Azerty
- Se munir du cd d'installation XP SP2 ou SP3 selon sa version
- Télécharger **[IME\\_FR.reg](ftp://ftp.ac-grenoble.fr/assistance.logicielle/IME_FR.zip)** sur le **[site assistance technique aux aiprt](http://www.ac-grenoble.fr/assistance.logicielle/guppy/)**

### **Mise en œuvre :**

- 1. Ouvrir le panneau de configuration (menu démarrer, paramètres, panneau de configuration).
- 2. Cliquer sur « **Options régionales et linguistiques** » puis sur l'onglet « **Langues** ».
- 3. Dans la zone « Prise en charge de langues supplémentaires », cocher « **Installer les fichiers pour les langues d'Extrême-Orient** » puis cliquer sur « **Appliquer** »
- 4. Insérer alors le cd si on vous le demande et répondre aux demandes : le premier fichier se trouve dans **i386\Lang**, les autres à la racine du cd).
- 5. Toujours dans « Options régionales et linguistiques », onglet Langues, cliquer sur le bouton « **Détails** » de la zone « Services de texte et langues d'entrée ».Une fenêtre s'ouvre.
- 6. Dans la zone « Services installés », cliquer sur le bouton « **Ajouter** » : la fenêtre « Ajouter une langue d'entrée » s'ouvre .
- 7. Choisir :
	- a. Pour langue d'entrée : **Chinois (République Populaire de Chine)**
	- b. Pour configuration clavier/IME : **Chinese (Simplified) Microsoft Pinyin IME 3.0**
	- c. Puis cliquer sur **OK**.
- 8. La barre de langues apparaît dans la barre des tâches. Par défaut, la langue sélectionnée est le français.
- 9. Si vous utilisez un clavier Azerty, il faudra encore modifier la base de registres :
	- a. Soit automatiquement : en téléchargeant le fichier **IME\_FR.reg** puis en l'exécutant
	- b. Soit manuellement :
		- i. Editer la base de registre (exécuter "**regedit**"), puis ouvrir : *HKEY\_LOCAL\_MACHINE/SYSTEM/Current\_Control\_Set/Control/Keyboard Layouts*
		- ii. Remplacer **kbdus.dll** par **kbd fr.dll** dans les dossiers : '00000404', '00000804', 'E0010404', 'E0010804', 'E0020404', 'E0020804', 'E0030404', 'E0030804', 'E0040404', 'E0050404', 'E0050804', 'E0060404', 'E0070404', 'E0080404', 'E0090404', 'E00E0804', 'E01F0404'

10. Pour changer la langue du clavier :

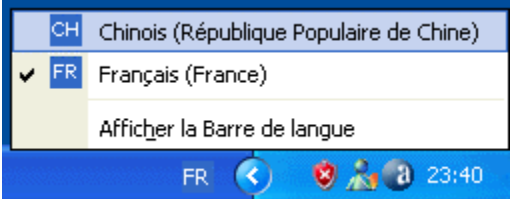

a. cliquer sur le « FR » de la barre des tâches afin d'afficher la liste des langues disponibles et choisir celle que vous souhaitez.

**Attention : Sur une station gérée par Harp 2.3** : pour afficher la barre des langues, il faut modifier le profil de verrouillage associé à la station en mettant à « géré » non le paramètre « **Ne pas afficher de barres d'outils personnalisées dans la barre des tâches** » de l'onglet Bureau. Conseil : dupliquer le profil associé auparavant à la station, modifier le paramètre et associer ce nouveau profil aux stations concernées.

- b. Autre possibilité : utiliser la combinaison de touches **Alt+Maj**
- 11. … Vous pouvez maintenant écrire les caractères chinois en tapant le pinyin.

## Exemples d'utilisation avec certains logiciels

- **Avec Word pad** : dans les options régionales et linguistiques, onglet langues, cliquer sur **Détails**. Dans la fenêtre qui s'ouvre, « Services de texte et langues d'entrée », onglet avancé, cocher **« Etendre les services de textes avancés à tous les programmes** (dans la zone Configuration de la compatibilité) et valider.
- **Avec Open office** : rien à faire si ce n'est avoir choisi le chinois.
- **Avec I.E.** : dans les options Internet, onglet général, cliquer sur le bouton **Langues** de la zone Apparence. Dans la fenêtre « Langues » qui s'ouvre, cliquer sur le bouton **Ajouter** puis sélectionner **Chinois (République Populaire de Chine)**. Cliquer sur OK trois fois.